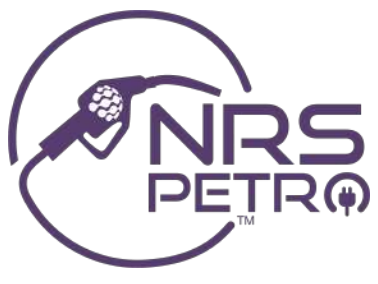

## **NRS Petro Release Update 2.3 -** January <sup>2023</sup>

## **Post-Pay With Authorization Amount**

Raising the nozzle and selecting a grade initializes a Post-Pay transaction. Now an amount can be provided at the time of authorization. Fueling will stop when the authorization amount is reached. There is no longer any need to return to the car and hang up the nozzle in order to provide an authorization amount. To authorize a fill up, click Fill.

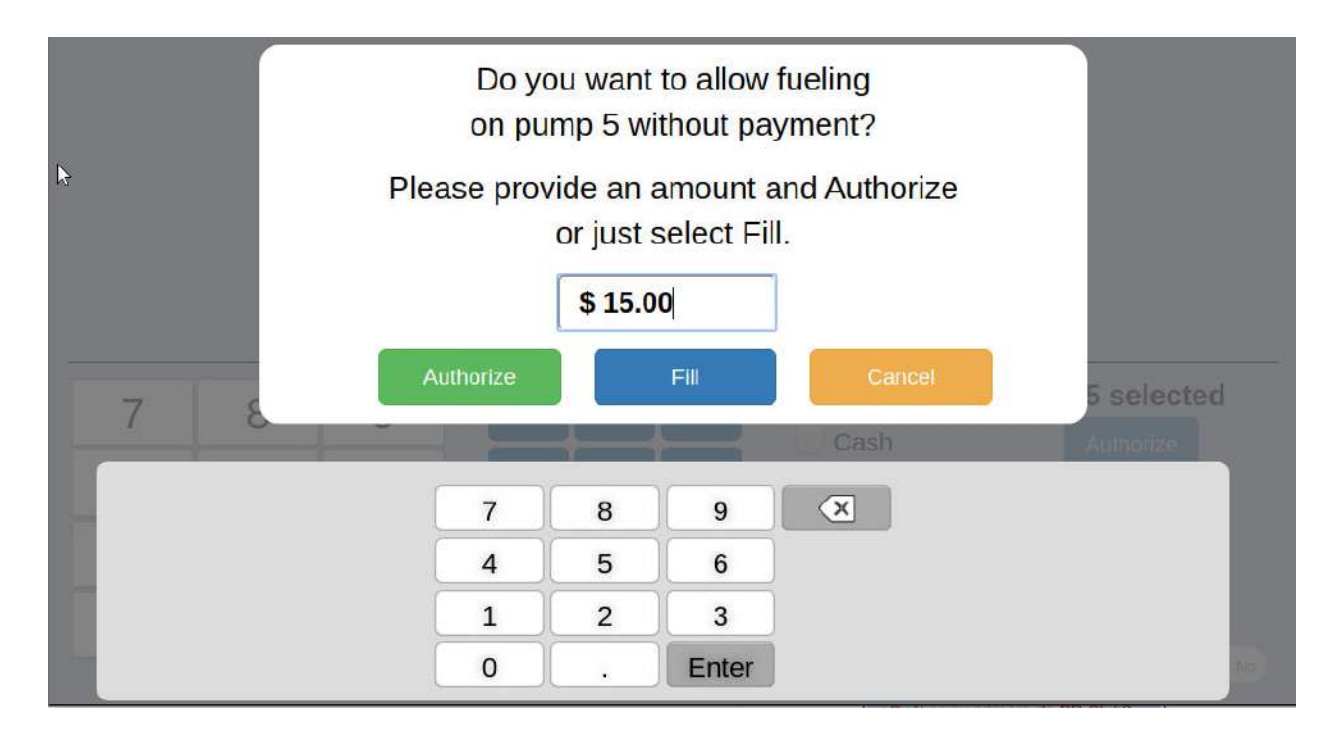

**Note: Post Pay carries any risk associated with allowing fueling prior to payment.**

## **Fuel Authorizations Display on Customer Facing Tape**

Fuel authorizations are now viewable on the customer facing tape. In addition to seeing the basket items, customers can now see the fuel authorization in the basket accurately reflecting how much is due.

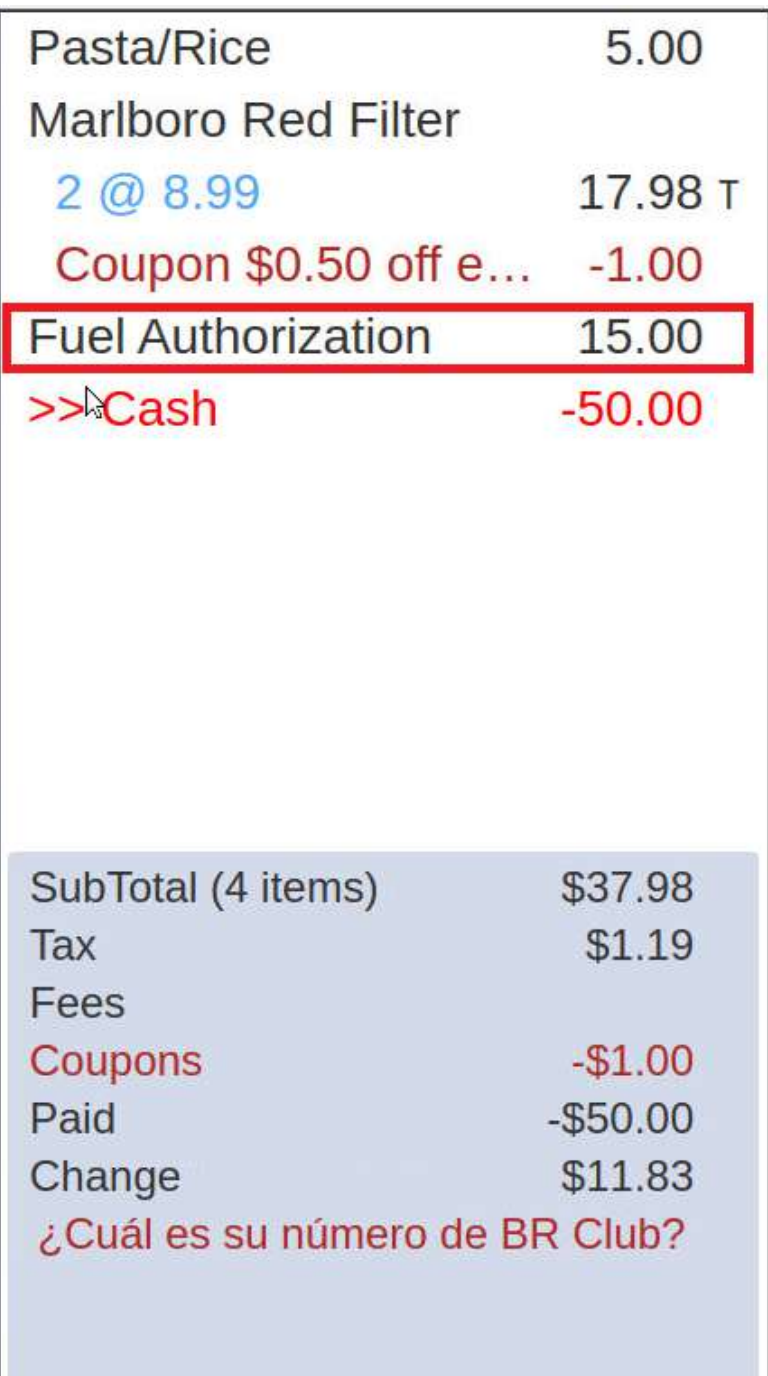

## **'Give Change Now' Prompts For Change**

When the customer wants the change before fueling, clicking the **Give Change Now** button prompts for change due and opens the cash drawer. After clicking **OK**, the fuel authorization will complete. The Print Receipt button will print the Quick Receipt containing the basket total, fuel authorization, cash returned and cash tendered.

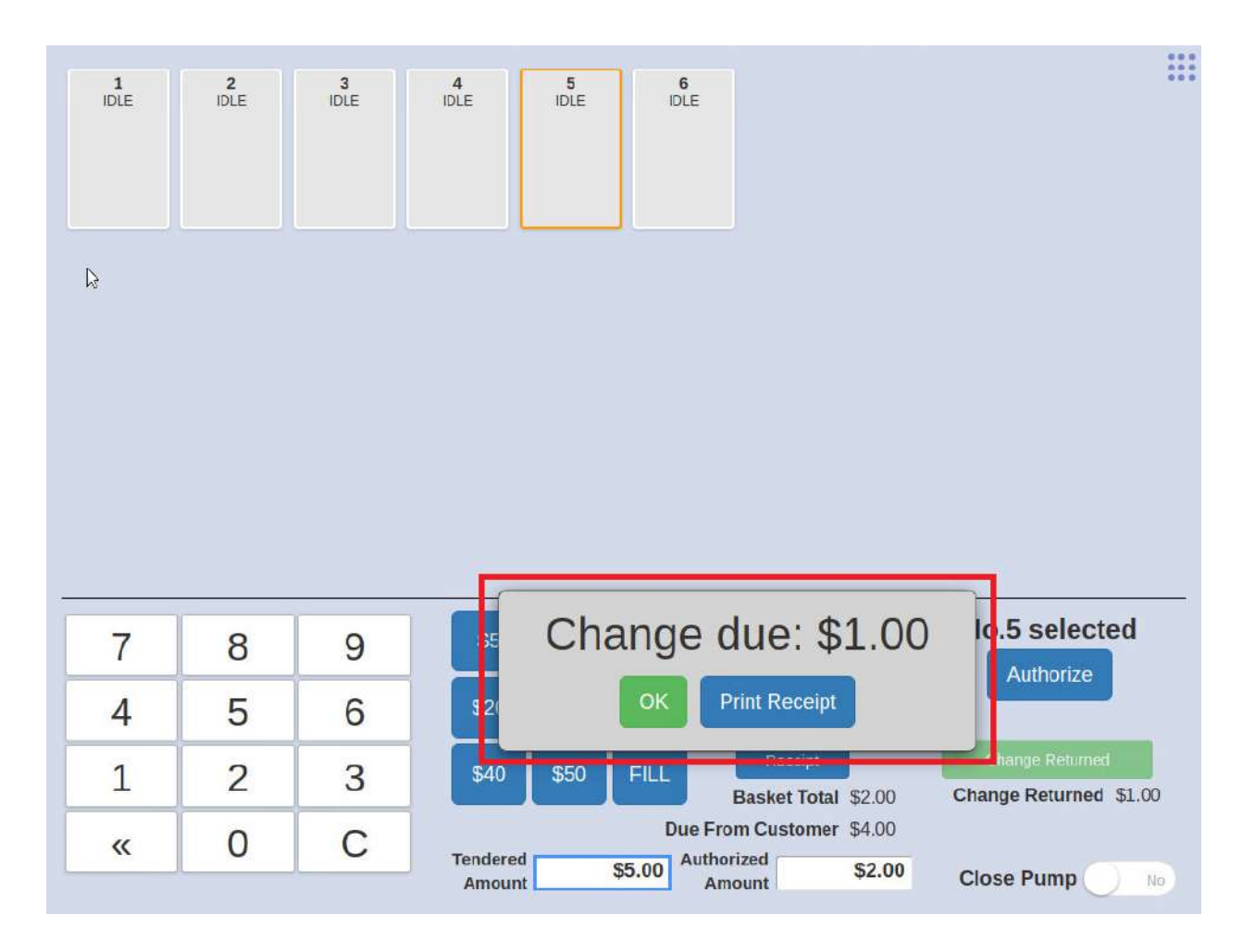